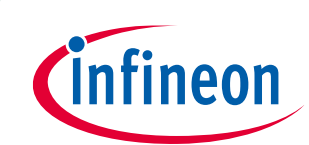

# **User manual for MERUS™ evaluation boards**

**EVAL\_AUDIO\_MA12070\_B and EVAL\_AUDIO\_MA12070P\_B**

### <span id="page-0-0"></span>**About this document**

#### **Scope and purpose**

This user manual describes the EVAL\_AUDIO\_MA120xxx\_B evaluation and demonstration board for **[MA12070](https://www.infineon.com/cms/en/product/power/audio-driver-ics/powiraudio-integrated-amplifiers/ma12070/)** and **[MA12070P](https://www.infineon.com/cms/en/product/power/audio-driver-ics/powiraudio-integrated-amplifiers/ma12070p/)** proprietary multilevel amplifiers.

#### **Intended audience**

Audio amplifier design engineers

- *Attention: Please read through this user manual before operating the board. When powering up the board make sure to follow the instructions in the "Start sequence" section.*
- *Attention: Please observe proper electrostatic discharge (ESD) handling procedures. Failure to do so may result in damage to components on the board.*

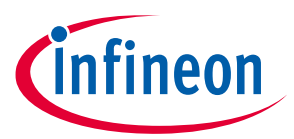

Table of contents

### <span id="page-1-0"></span>**Table of contents**

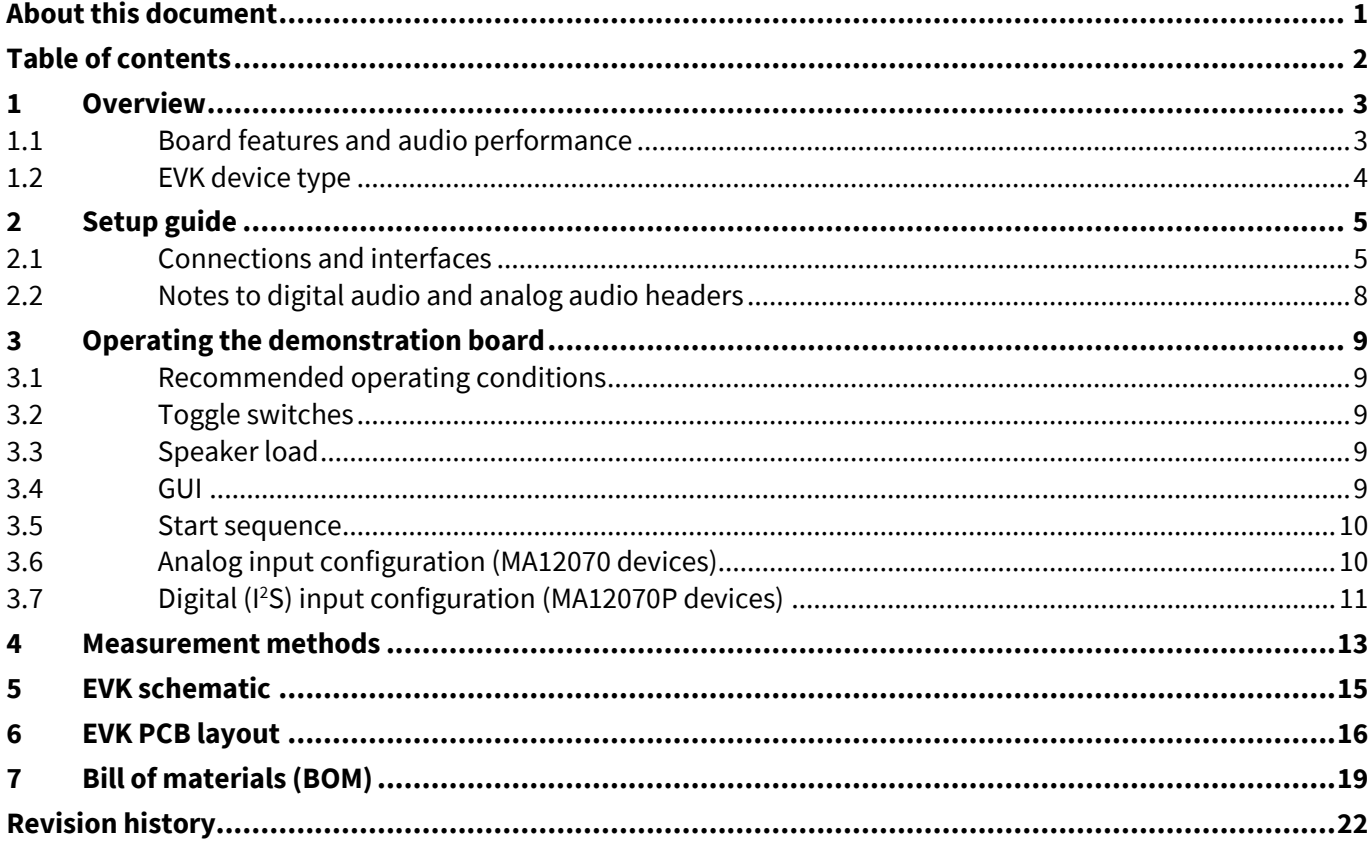

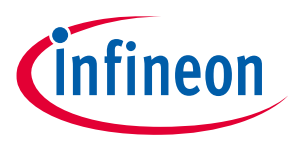

**Overview**

### <span id="page-2-0"></span>**1 Overview**

This is an evaluation and demonstration board for MERUS™ audio MA12070 and MA12070P amplifiers.

It contains a variety of digital/analog input, output and setup/selection features. It also contains two onboard power supply generators (5 V and 3.3 V buck-converted) so only one external power supply (PVDD) is necessary.

The board can be used for evaluating or demonstrating key features/advantages of the MERUS™ technology:

- Energy efficiency
	- − Power losses at normal user operating conditions (listening levels)
	- − Idle power loss
- Adaptive power management system
- No output filter components
	- − Solution cost and size reduction
- Audio performance
	- − Total harmonic distortion (THD) performance and audio quality

#### <span id="page-2-1"></span>**1.1 Board features and audio performance**

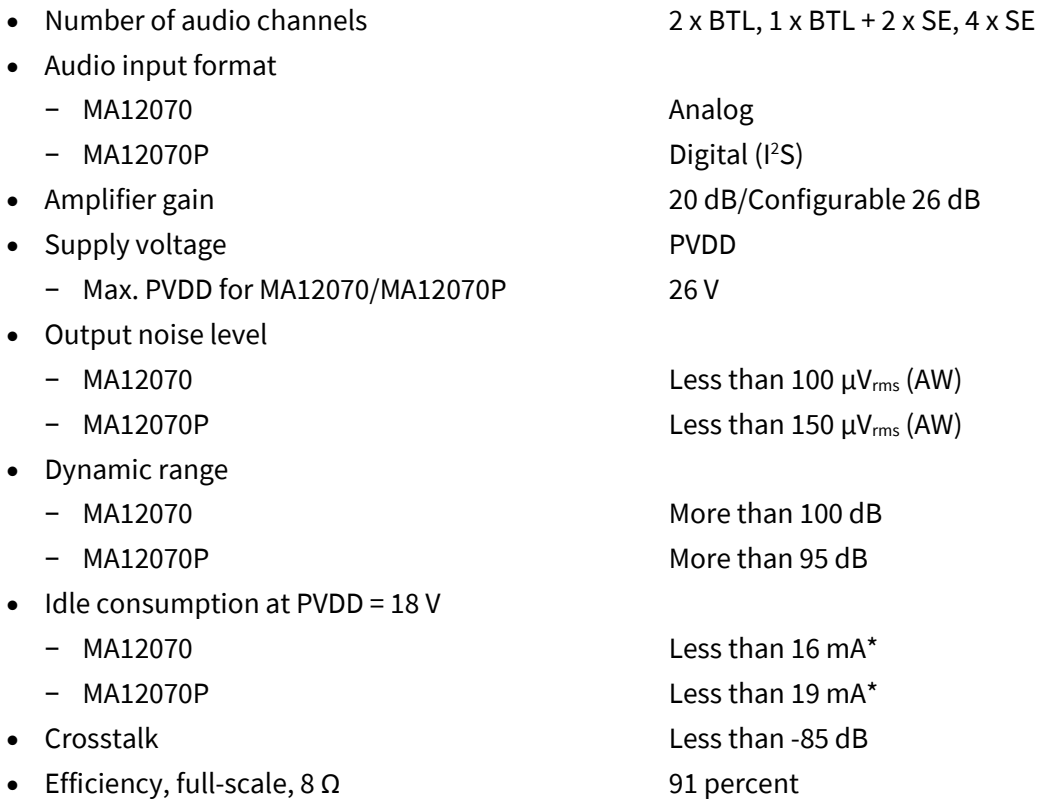

*Note: Idle consumption is the sum of output stage current and 5 V supply and 3.3 V supply current. As all the supplies are tied to PVDD, the efficiency of the buck-converted 5 V and 3.3 V should be considered when measuring idle current consumption directly from PVDD. Features on the EVK make it possible to break the 5 V and 3.3 V supply lines after the buck converters (see Table 1). Please refer to the MA12070/P device datasheet for exact current figures.*

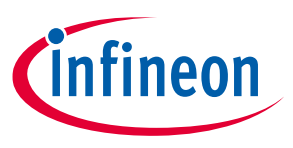

**Overview**

### <span id="page-3-0"></span>**1.2 EVK device type**

The type of device (MA12070 or MA12070P) on the EVK is printed on the top of the board and is also stated on the serial number label on the bottom side of the EVK PCB.

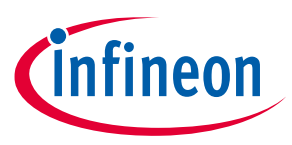

**Setup guide**

### <span id="page-4-0"></span>**2 Setup guide**

Equipment required for operating and evaluating:

- Single power supply for PVDD
- Analog audio source or signal generator with line-level output (MA12070)
- Digital <sup>2</sup>S audio source (MA12070P)
- Cables for input and output connectors
- Audio analyzer with measurement filter

### <span id="page-4-1"></span>**2.1 Connections and interfaces**

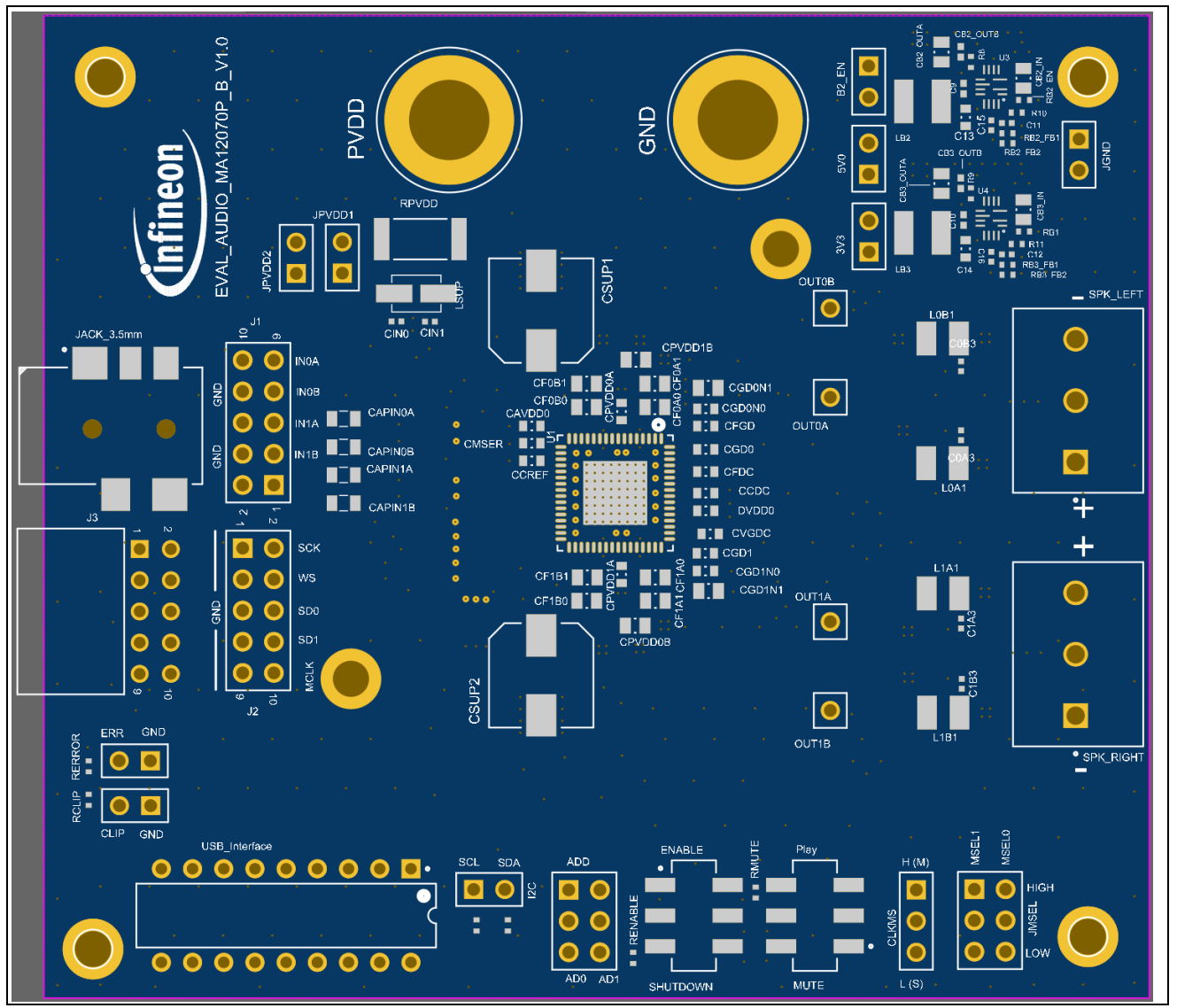

**Figure 1 Top block view of EVK board**

*Note: For schematic: see [Figure 5](#page-14-1) on page 15.*

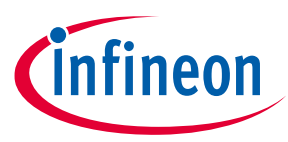

### **Setup guide**

#### **Table 1 EVK headers and connectors**

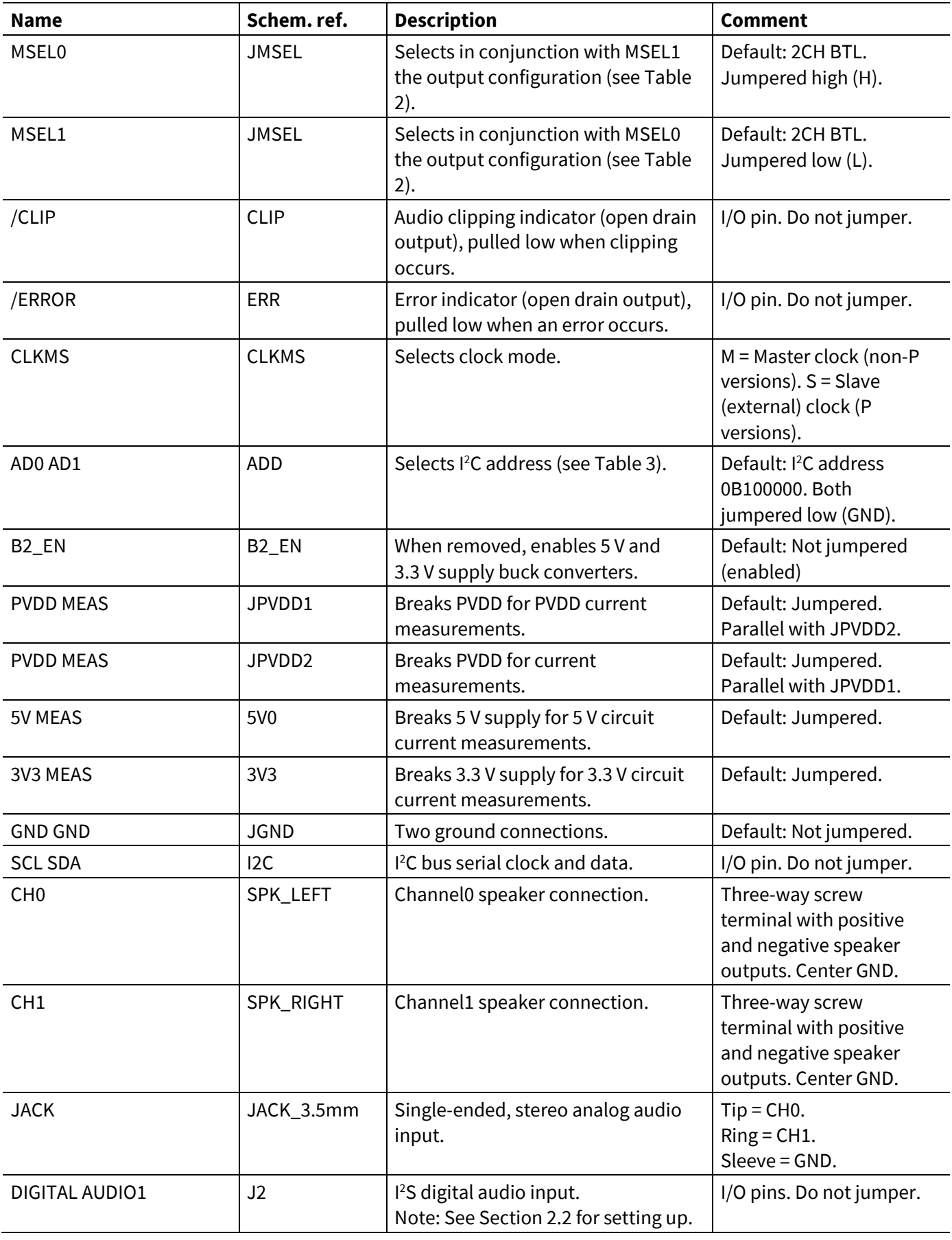

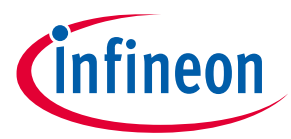

#### **Setup guide**

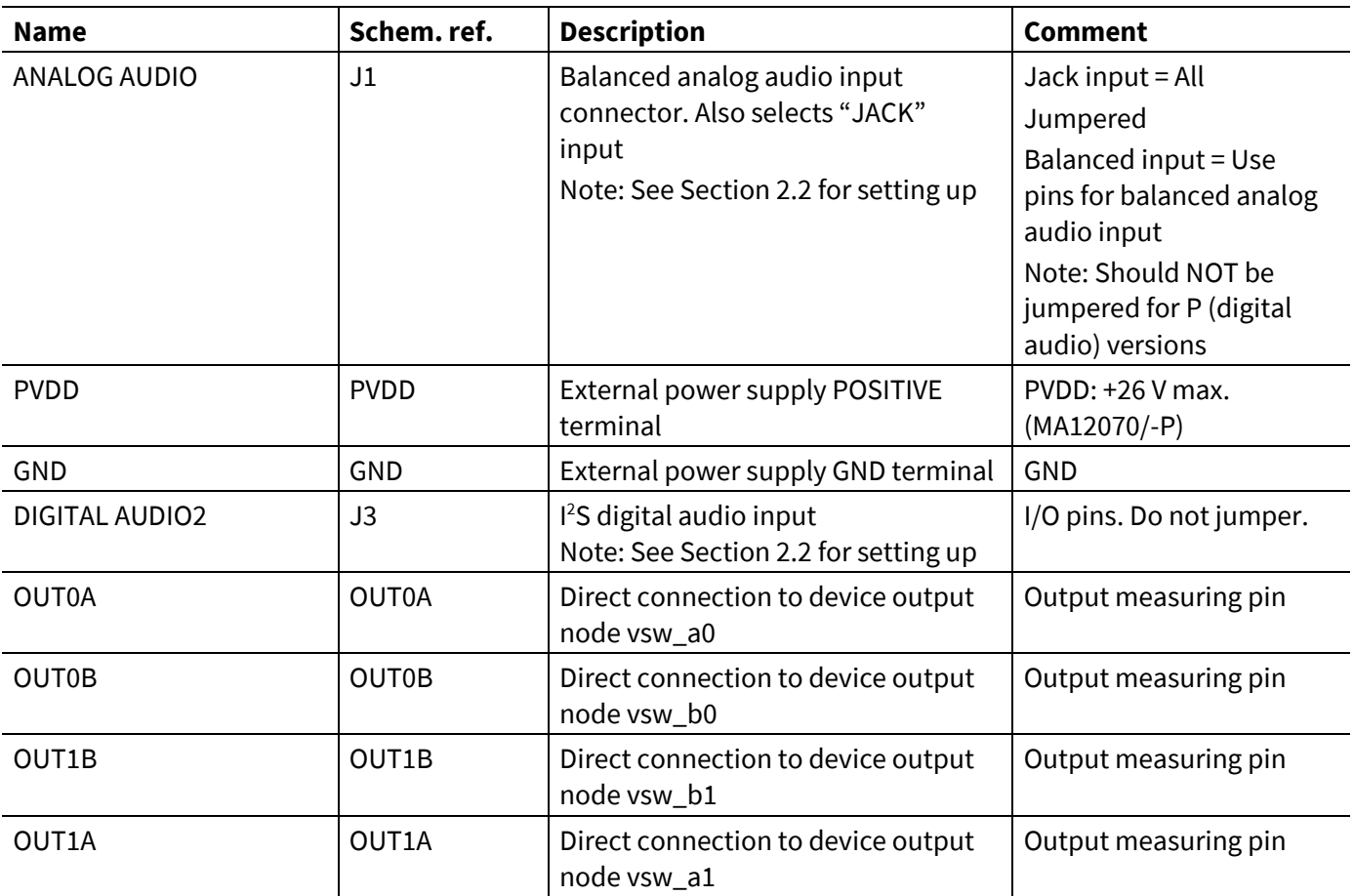

#### **Table 2 Signal configuration (JMSEL)**

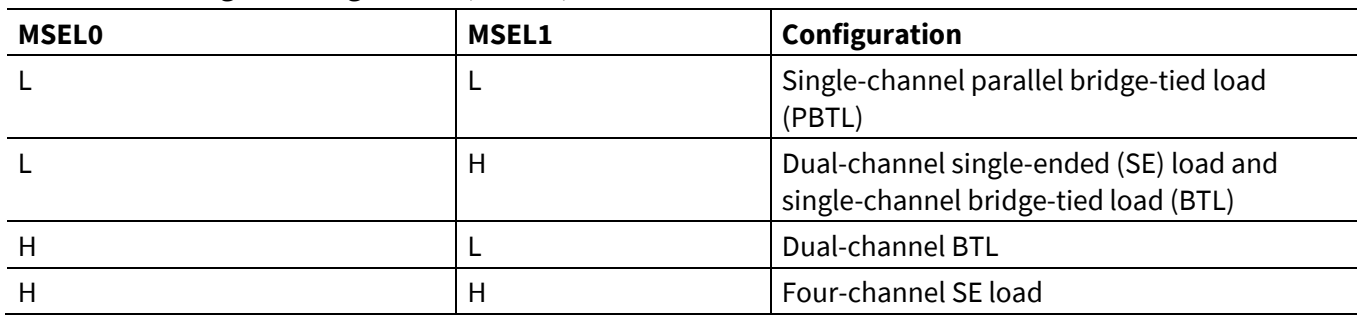

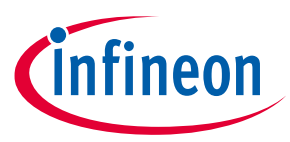

#### **Table 3 I <sup>2</sup>C address decoding (ADD)**

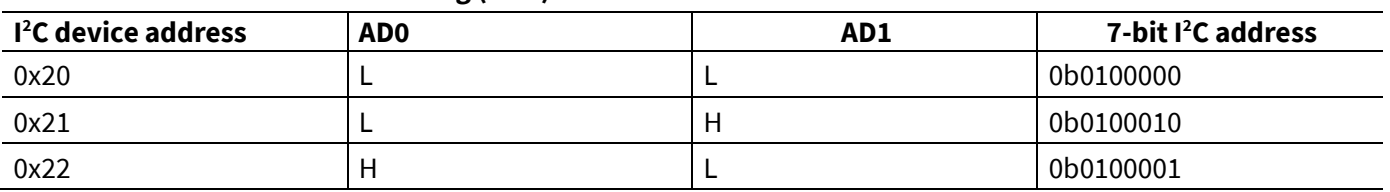

### <span id="page-7-0"></span>**2.2 Notes to digital audio and analog audio headers**

When using the "digital audio header" for digital I<sup>2</sup>S input stream (MA12070P), the connection scheme should appear as follows (from top to bottom, left side of the header):

- SCK: Word clock; also known as bit clock
- WS: Word select; also known as left right clock (LRCLK)
- SD0: Multiplexed data line 0 containing two digital input stream channels
- SD1: Multiplexed data line 1 containing two digital input stream channels
- MCLK: Master clock (typically 256 x fs)

When using analog input, the board has been set up to initially evaluate with an unbalanced input source (see "analog audio header", jumpers connected). However, for full system performance evaluation it is recommended to apply a balanced analog input signal. This can be done by removing the four jumpers from the "analog input header" and connecting the analog balanced input signal as follows (from top to bottom, left side of the header):

- CHO input in0a  $(+)$
- CH0 input in0b (-)
- CH1 input in1a  $(+)$
- CH1 input in1b (-)

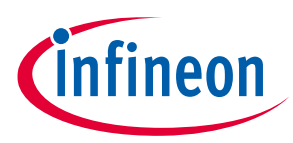

### <span id="page-8-0"></span>**3 Operating the demonstration board**

### <span id="page-8-1"></span>**3.1 Recommended operating conditions**

#### **Table 4 Recommended operating conditions**

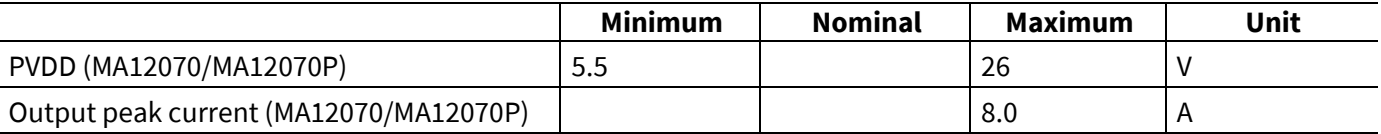

#### <span id="page-8-2"></span>**3.2 Toggle switches**

The board has two toggle switches. The toggle switches have the following functions:

#### **Table 5 Switch function**

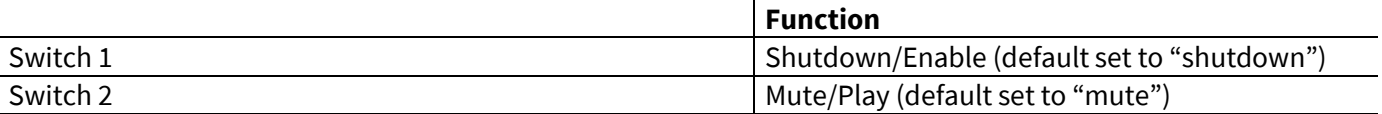

#### <span id="page-8-3"></span>**3.3 Speaker load**

The demonstration board is configured as a filterless amplifier. This means that no LC filter is placed between the amplifier outputs and the load. In normal use the amplifier relies on the inherent inductance of the loudspeaker and therefore no extra inductance is needed.

Inductors for use in series with power resistors are included with the demonstration board. These can be used when making any measurements without a real loudspeaker as the load, and having no external low-pass filter (LPF) in front of the audio analyzer input section.

Please note that many audio measurement analyzers do not perform correctly when connected directly to a filterless amplifier output.

#### <span id="page-8-4"></span>**3.4 GUI**

The demonstration board is used with graphical user interface (GUI) PC software to control the MA12070/P device. The GUI software is included with the demonstration board and runs on Windows PCs.

Unzip the file package on your PC in your preferred location. See the next section for the correct start-up sequence including starting the GUI.

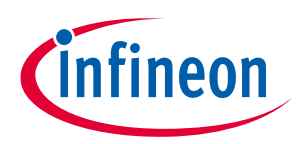

#### **Operating the demonstration board**

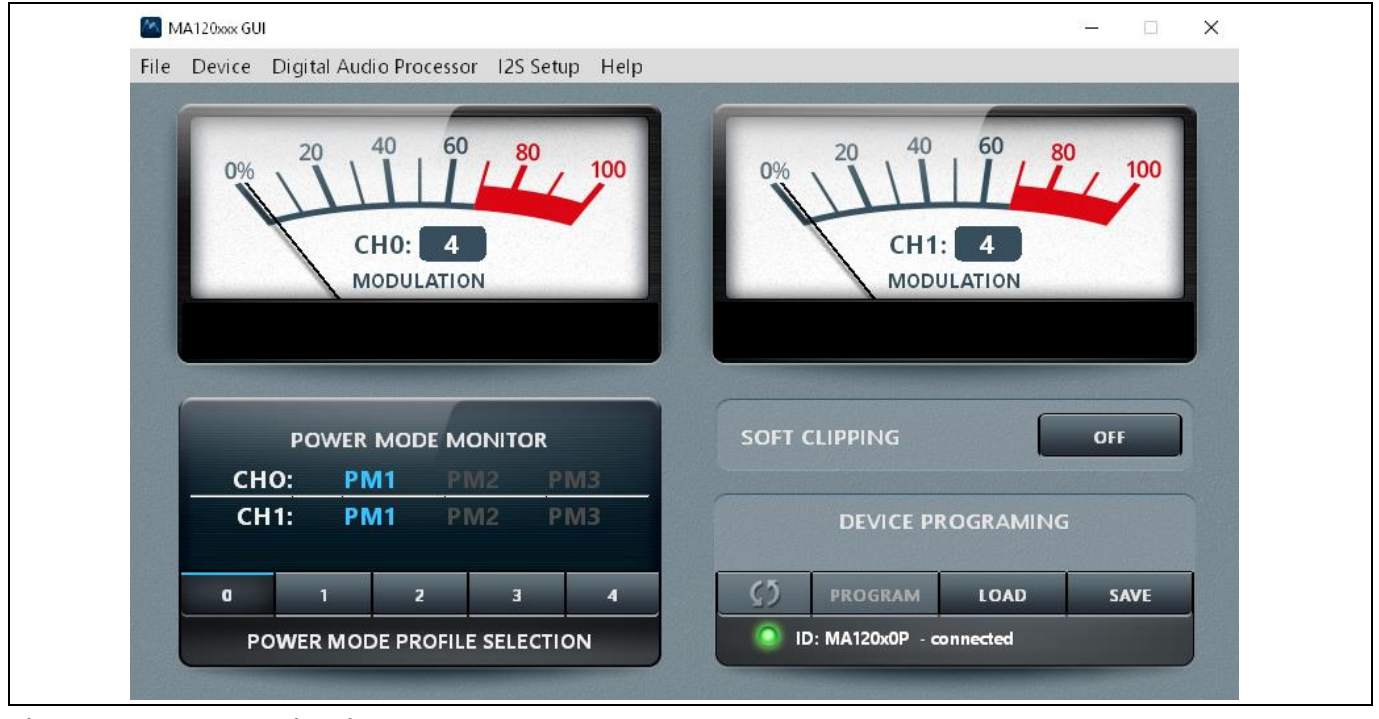

**Figure 2 GUI main window**

By default the MA12xx/P will automatically select the relevant power mode (PM1, PM2 or PM3), based on detection of audio level during operation. The selected power mode is indicated by a blue color in the power mode indicator.

A set of sliders are available above the power mode indicator. The first slider is used for setting the levels for transitions between PM1 and PM2. When setting the values at higher levels the transition from PM1 to PM2 will occur at a higher output power level. The second slider is used in the same way, for transitions between PM2 and PM3.

Power mode profiles can be selected in the "Power Mode Profile Select" section. This gives a specific profile to the amplifier for optimization on low idle power consumption, audio performance or EMI. Please refer to the specific device datasheet for more detailed information on power mode profiles.

The "Digital Audio Processor" button is for digital input (I<sup>2</sup>S) use and will be discussed in the start-up section for I <sup>2</sup>S configuration. Note that the digital audio processor part of the GUI can only be used with MA12070P devices.

#### <span id="page-9-0"></span>**3.5 Start sequence**

Important – GUI software revisions: The current GUI software version is 6.5.0. Please note that the current GUI only accepts I <sup>2</sup>C address 0x20.

### <span id="page-9-1"></span>**3.6 Analog input configuration (MA12070 devices)**

Follow this (recommended) sequence to start the EVK:

- 1. Make sure toggle buttons are in "shutdown" and "mute" positions.
- 2. Connect all cables, including the PC by USB cable.
- 3. Make sure active analog audio source is connected.
- 4. Turn on the PVDD supply.
- 5. Start the board by setting the toggle switch to the "enable" position.

User Manual 2008 2011 2012 2022 2023 2024 2022 2022 2023 2022 2023 2022 2023 2022 2023 2022 2023 2022 2023 2023

## **User manual for MERUS™ evaluation boards EVAL\_AUDIO\_MA12070\_B and EVAL\_AUDIO\_MA12070P\_B**

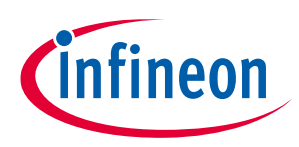

**Operating the demonstration board**

- 6. Start the GUI software by running the executable file to monitor device status.
- 7. Make sure the GUI indicates a valid device ID and connection status (bottom right GUI).
- 8. Start playing music by setting the toggle switch to the "play" position.
- 9. Additional "optimized" settings can be programmed to the device: Hit "Load" → select config file in configs subfolder → hit "Program".

Mute and turn off the PVDD power supply.

### <span id="page-10-0"></span>**3.7 Digital (I<sup>2</sup>S) input configuration (MA12070P devices)**

Follow this (recommended) sequence to start the board:

- 1. Make sure toggle buttons are in "shutdown" and "mute" positions.
- 2. Connect all cables, including the PC by USB cable.
- 3. Connect  $l^2S$  to the  $l^2S$  audio input header.
- 4. Make sure the clock select jumper is set to "slave" mode.
- 5. Turn on the PVDD power supply.
- 6. Make sure the I<sup>2</sup>S master clock is present before enabling the amplifier.
- 7. Start the board by setting the toggle switch to the "enable" position.
- 8. Start the GUI software by running the "MA Device GUI 6.5.0.exe" file.
- 9. Make sure the GUI indicates a valid device ID and connection status (bottom right GUI).
- 10. Open the "Digital Audio Processor" in the GUI.
- 11. In the DAP window check "Digital audio enable" and "Audio processor enable".
- 12. The I<sup>2</sup>S set-up window will open when clicking "I2S setup". The correct I<sup>2</sup>S settings should be set here.
- 13. Start playing sound by setting the toggle switch to the "play" position.
- 14. Additional "optimized" settings can be programmed to the device: Hit "Load" → select config file in configs subfolder → hit "Program".

Mute and turn off the PVDD power supply.

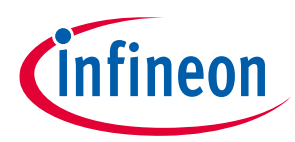

**Operating the demonstration board**

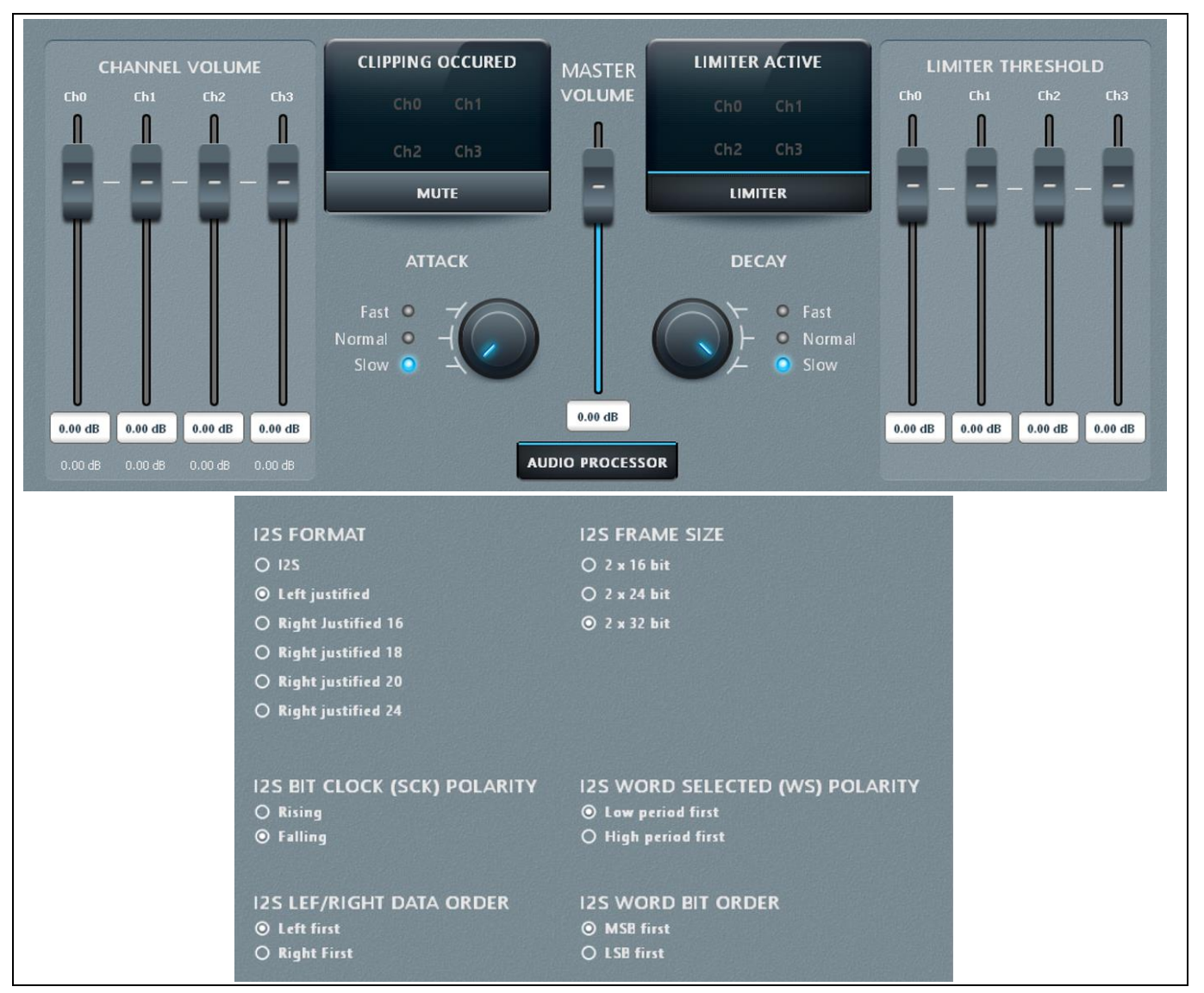

**Figure 3 Digital audio processing window (top) and I<sup>2</sup>S setup window (bottom)**

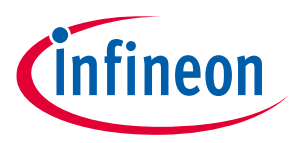

**Measurement methods**

### <span id="page-12-0"></span>**4 Measurement methods**

Setting up a reliable measurement configuration for MA12070 or MA12070P takes a little bit more effort than linear amplifiers and even "regular" switching amplifiers. This is mainly because MA12070 and MA12070P are filterless amplifiers, which means they do not require an external (usually expensive and bulky) LC filter to remove switching residuals. The filterless application is enabled by the MERUS™ audio multilevel technique, which makes sure that the switching residual is orders lower compared to "regular" switching amplifiers. For more information on the multilevel switching technique, please refer to the datasheet.

To obtain reliable measurement results when measuring MA12070 or MA12070P devices requires a separate external LPF in front of the input stage of the audio analyzer. Most audio analyzers are bandwidth limited at their input stage, which means that they cannot follow the rapid changes of the amplifier's output stage. This can result in inaccurate and high THD + N measurements.

Figure 4 shows the recommended measurement setup. The setup shows an LPF stage (AUX-2500) in front of the audio analyzer (APX-515). In this case the measurement setup has been built around Audio Precision hardware, but this can also be some other audio analyzer hardware. Please note that it is recommended to use both balanced input and output measurement configurations. Note that **[Figure 4](#page-13-0)** shows the setup for analog input (MA12070). To use the setup for digital input (MA12070P), simply replace the balanced analog input path with the I2S input path.

### **User manual for MERUS™ evaluation boards EVAL\_AUDIO\_MA12070\_B and EVAL\_AUDIO\_MA12070P\_B**

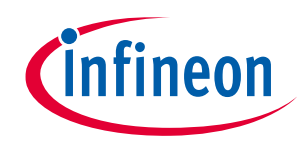

#### **Measurement methods**

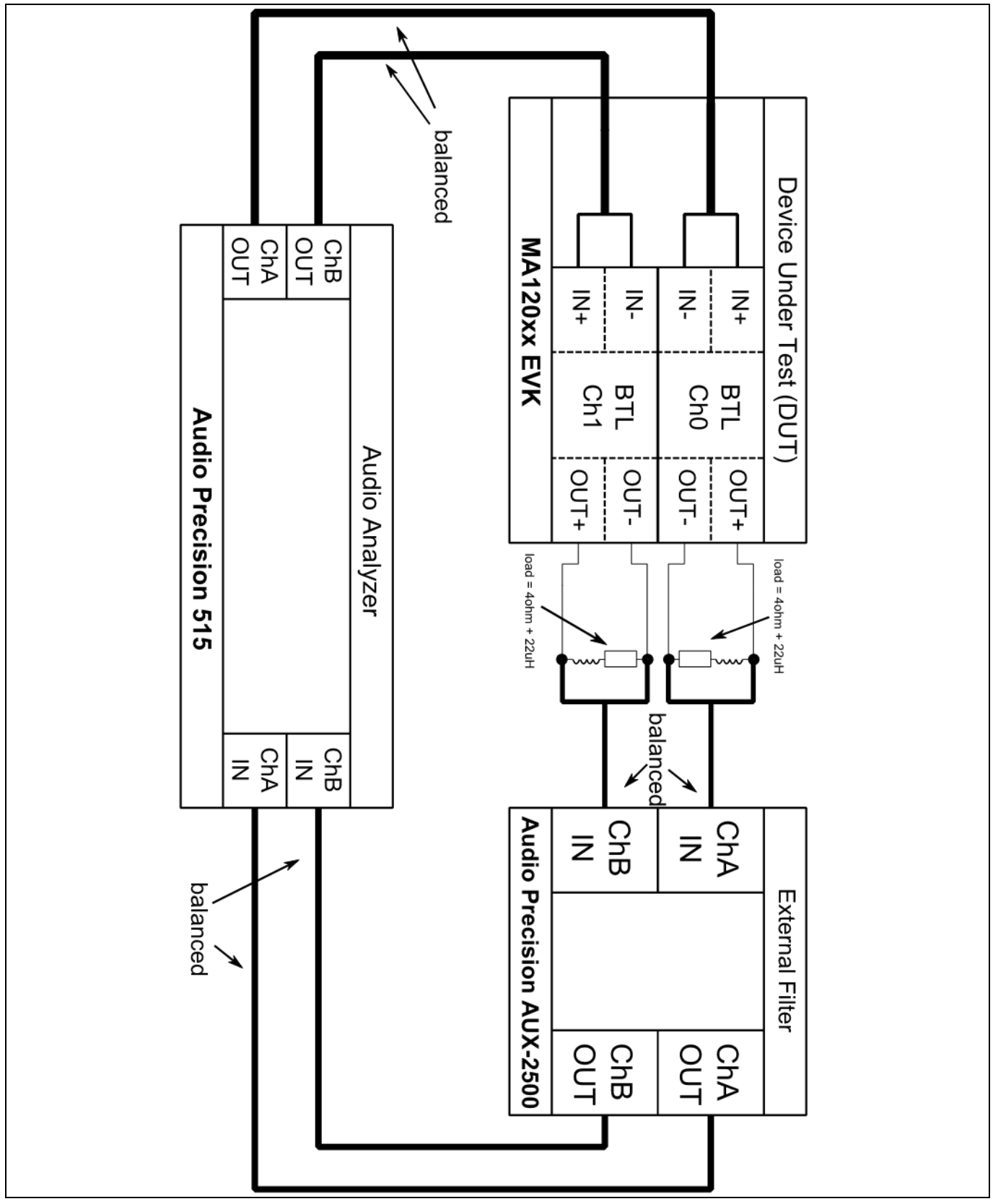

<span id="page-13-0"></span>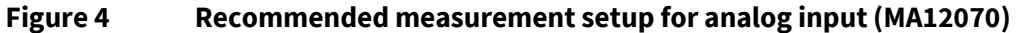

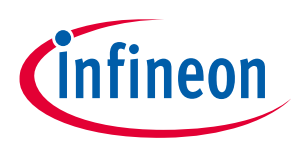

## <span id="page-14-0"></span>**5 EVK schematic**

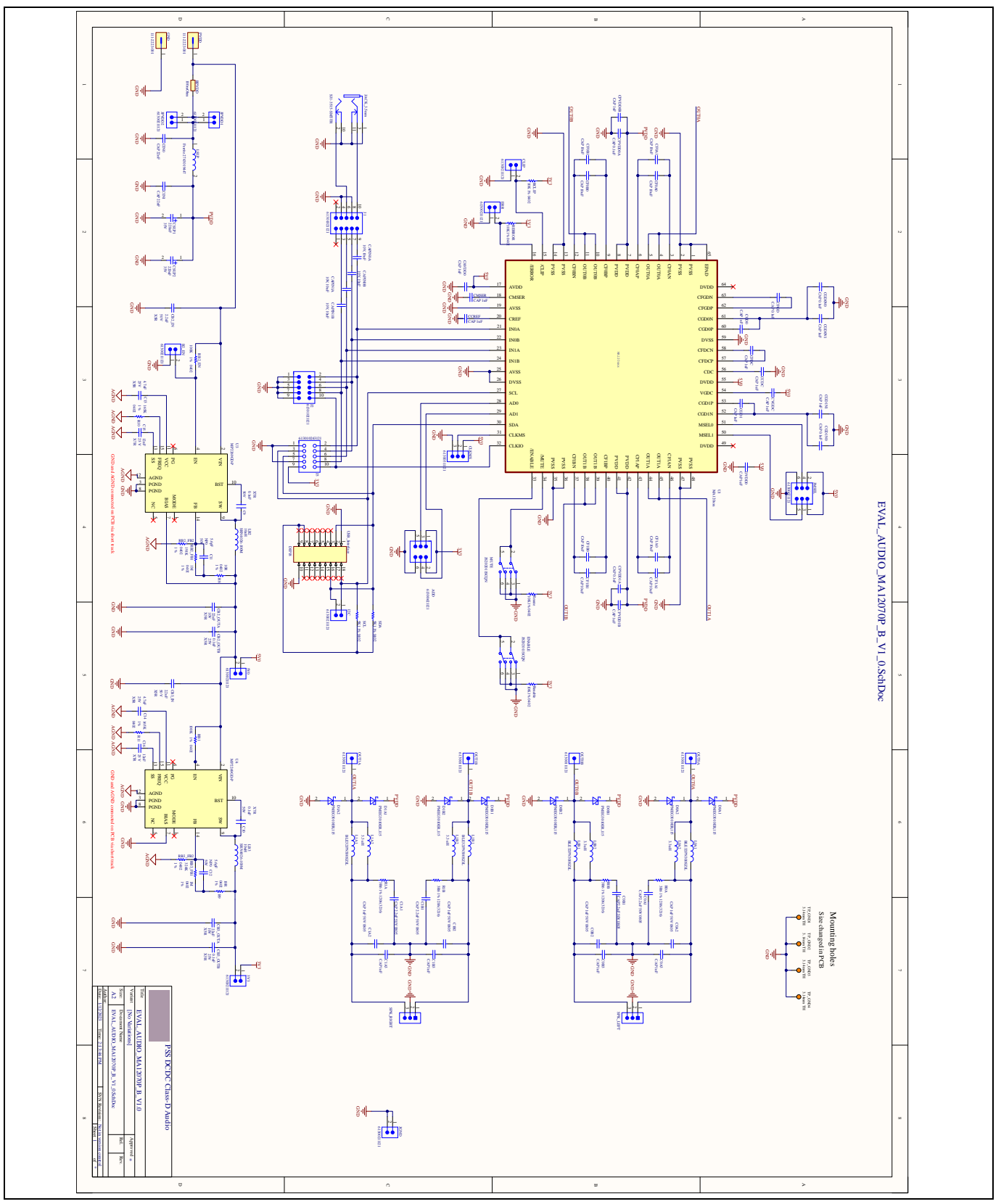

<span id="page-14-1"></span>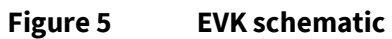

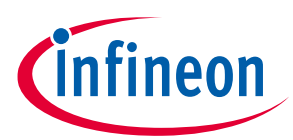

### <span id="page-15-0"></span>**6 EVK PCB layout**

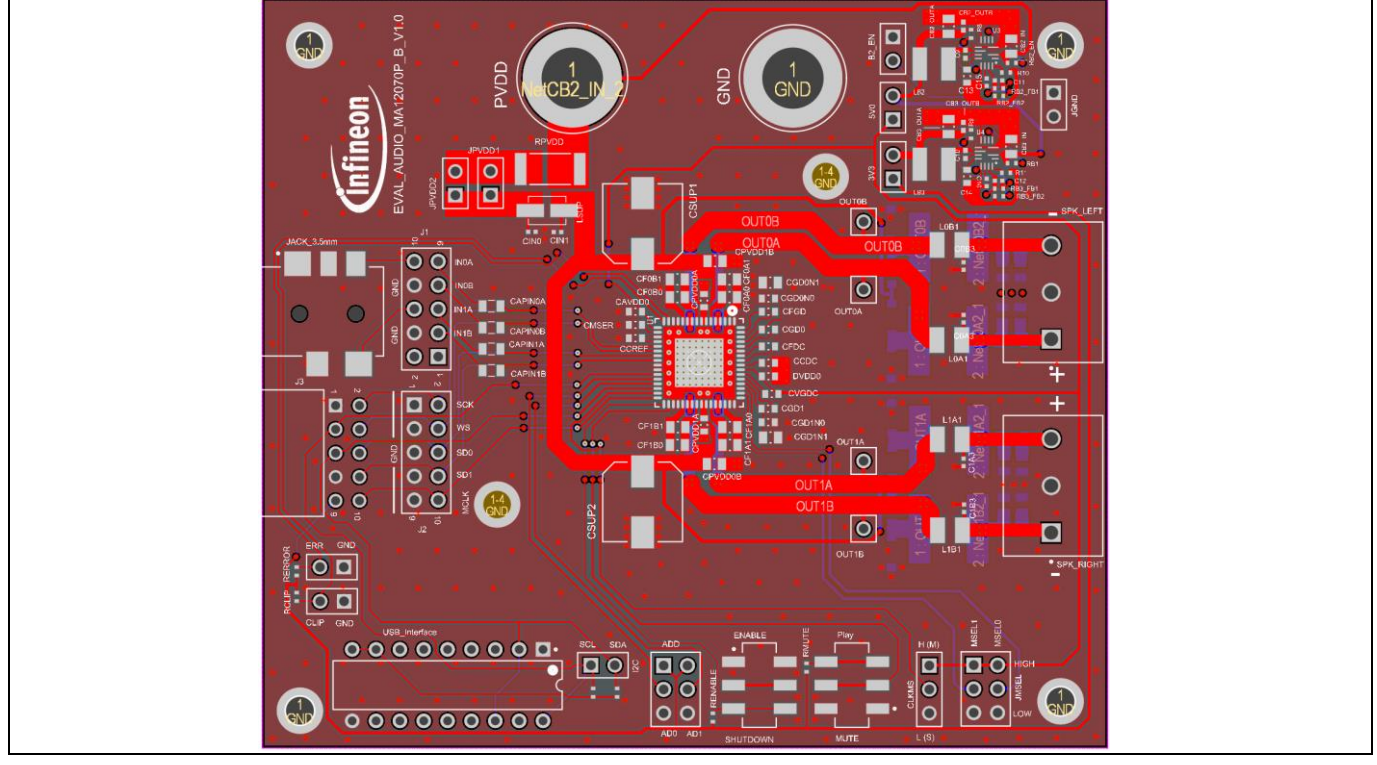

**Figure 6 PCB layout (top x-ray view)**

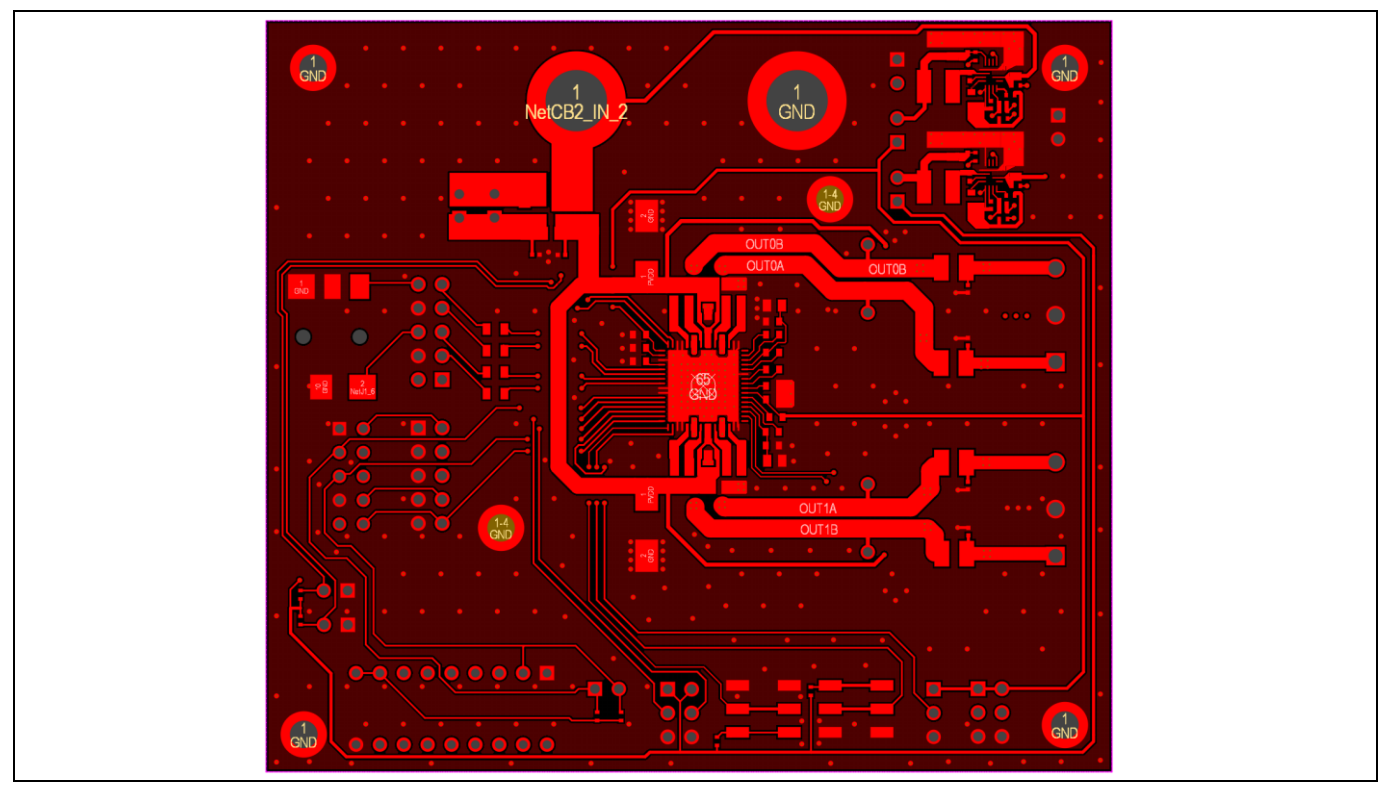

**Figure 7 PCB layout (top layer)**

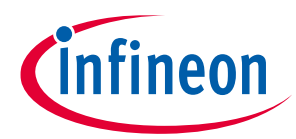

#### **EVK PCB layout**

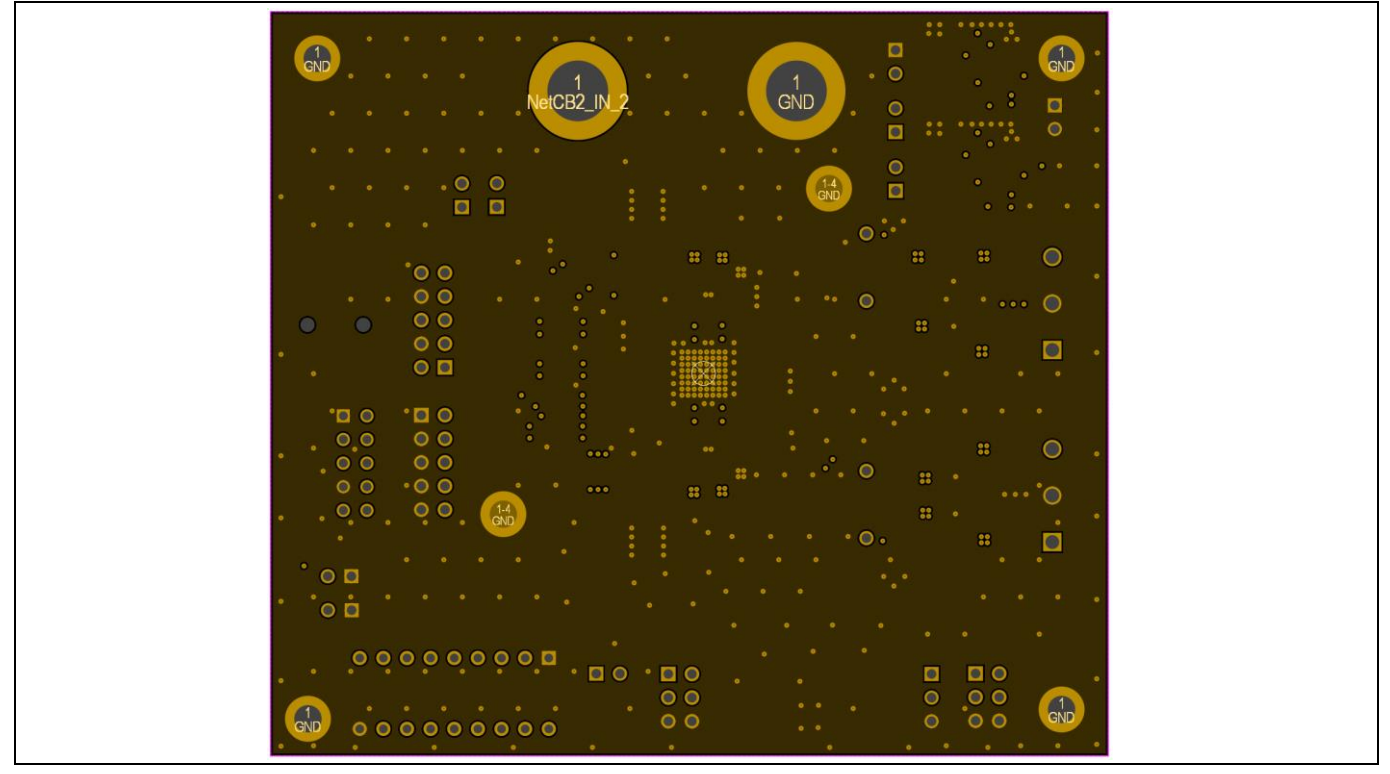

**Figure 8 PCB layout (layer 1)**

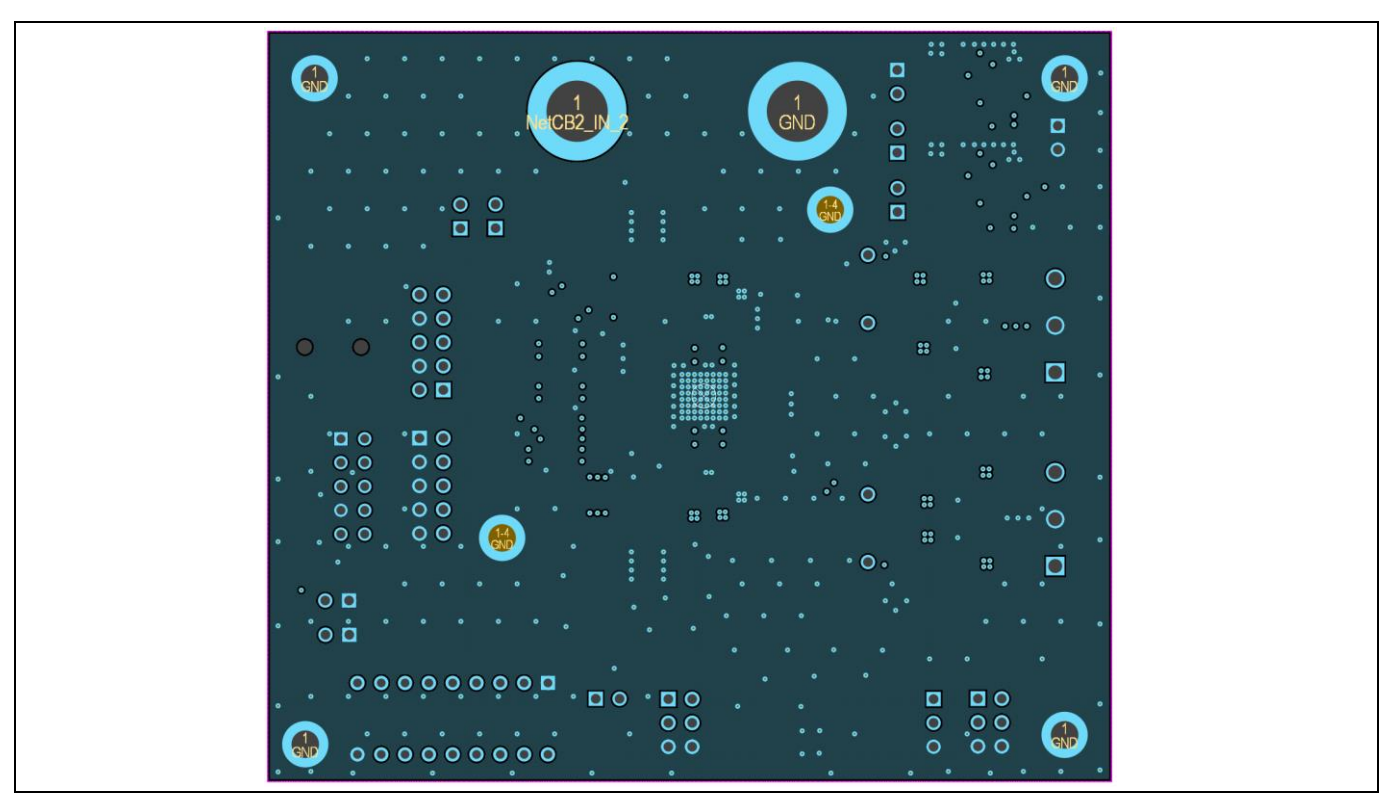

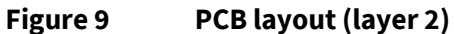

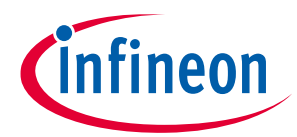

#### **EVK PCB layout**

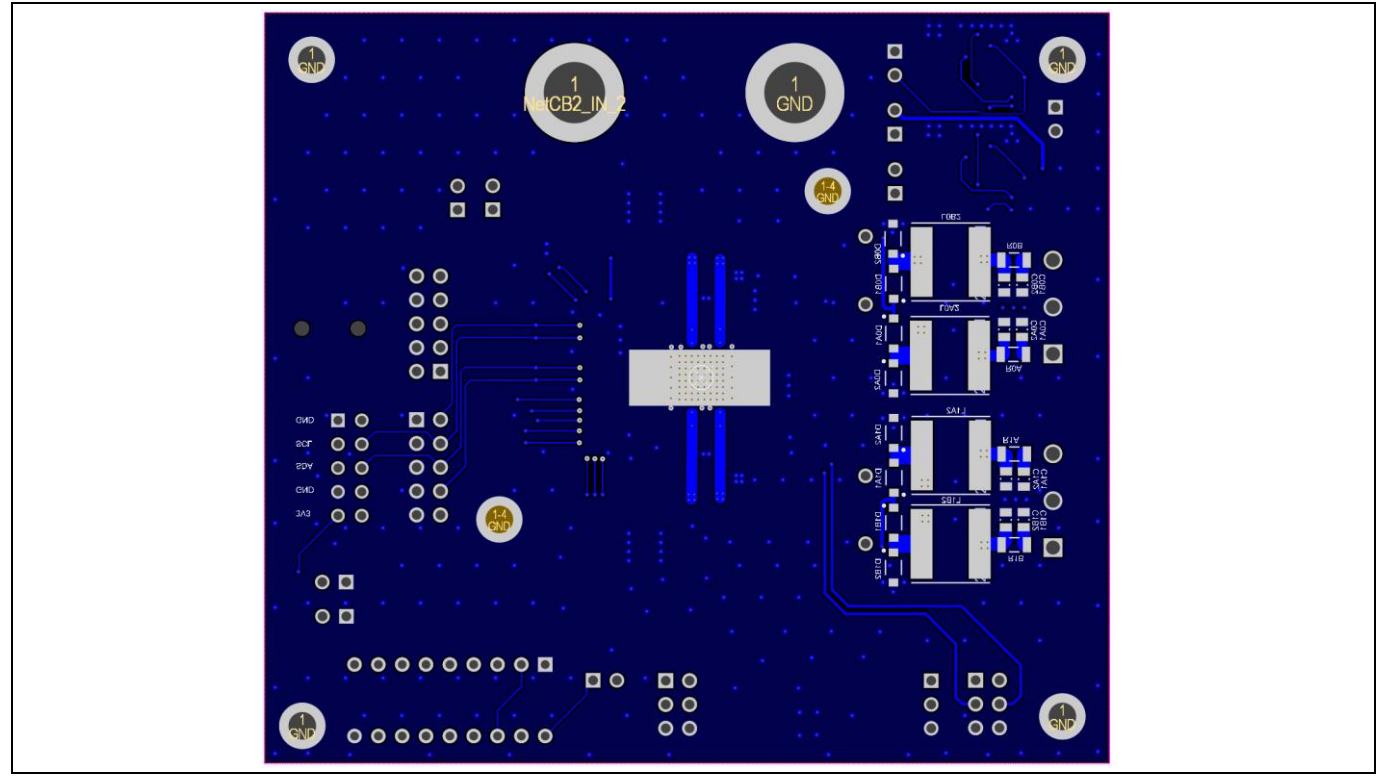

**Figure 10 PCB layout (bottom layer)**

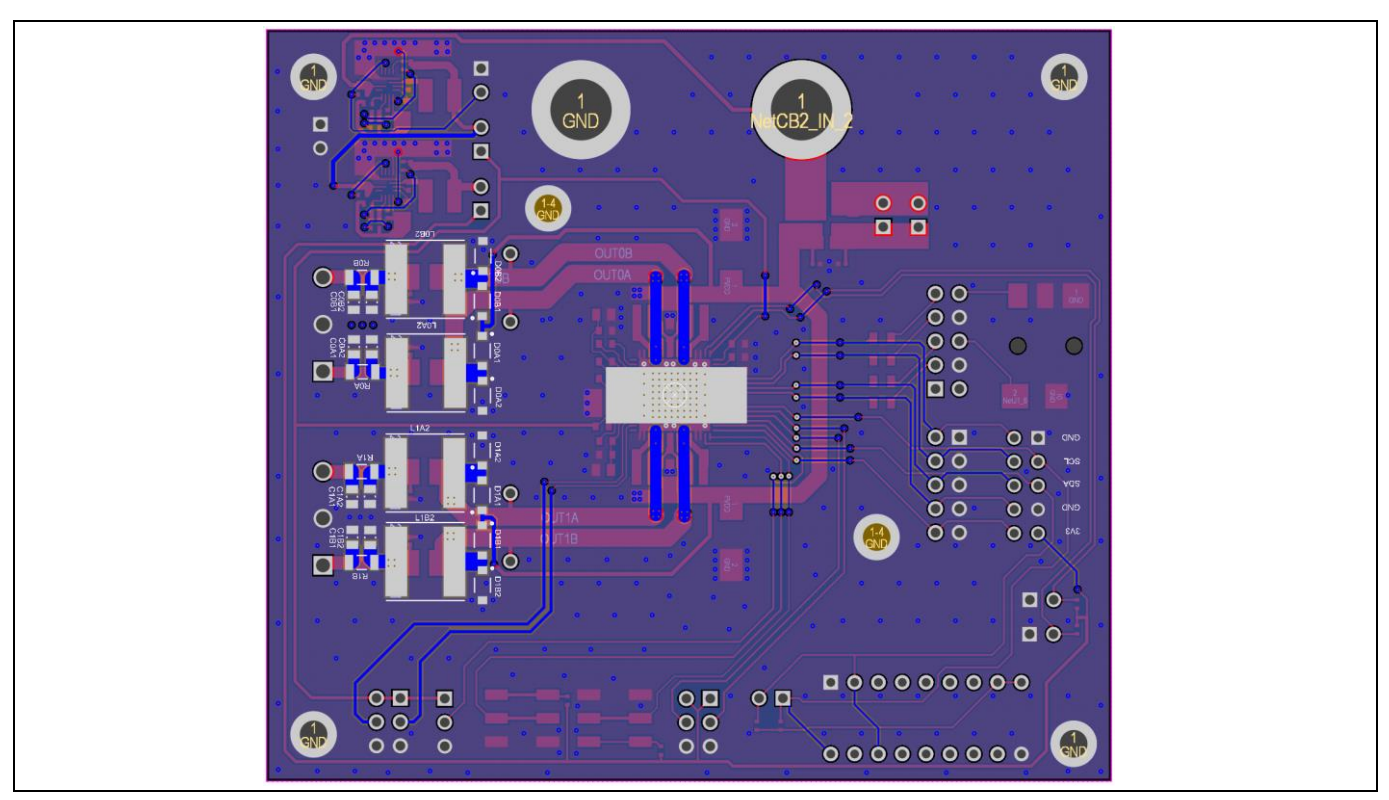

**Figure 11 PCB layout (bottom x-ray view, mirrored)**

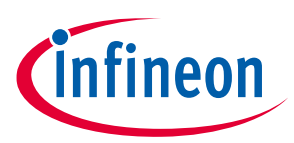

**Bill of materials (BOM)**

## <span id="page-18-0"></span>**7 Bill of materials (BOM)**

#### **Table 6 BOM**

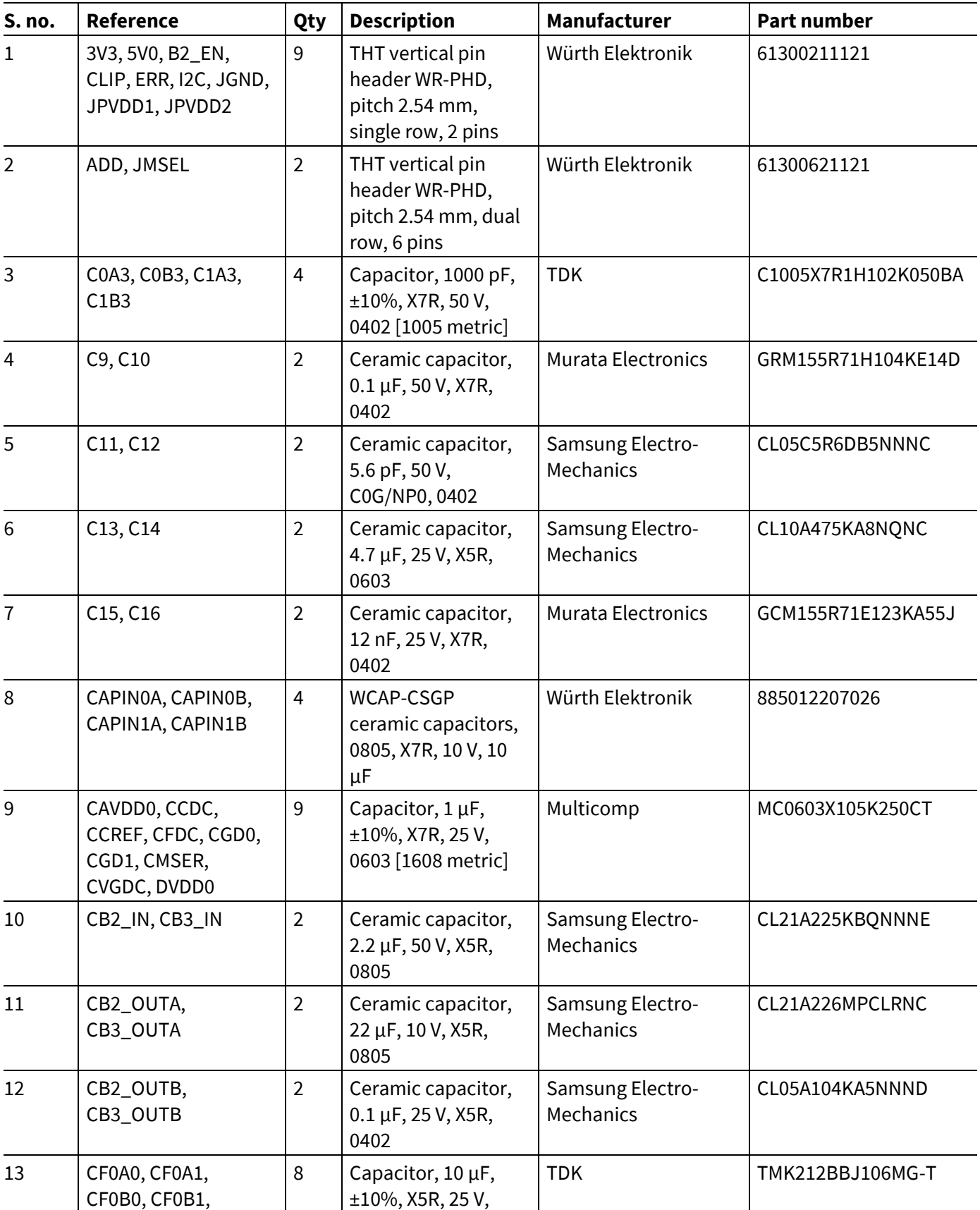

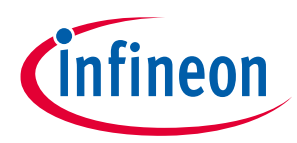

### **Bill of materials (BOM)**

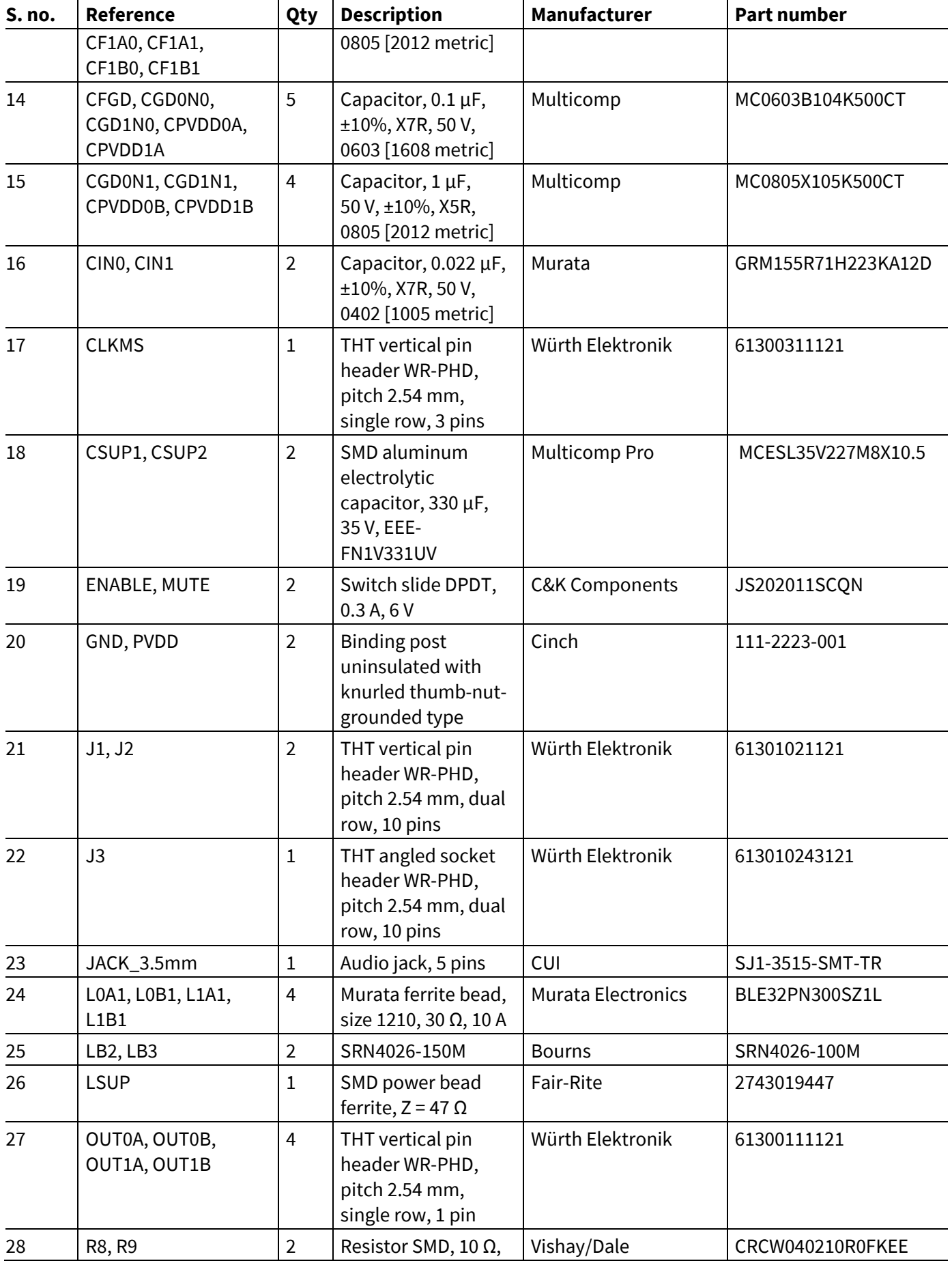

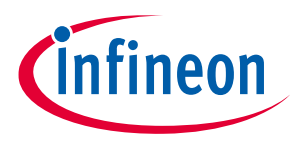

### **Bill of materials (BOM)**

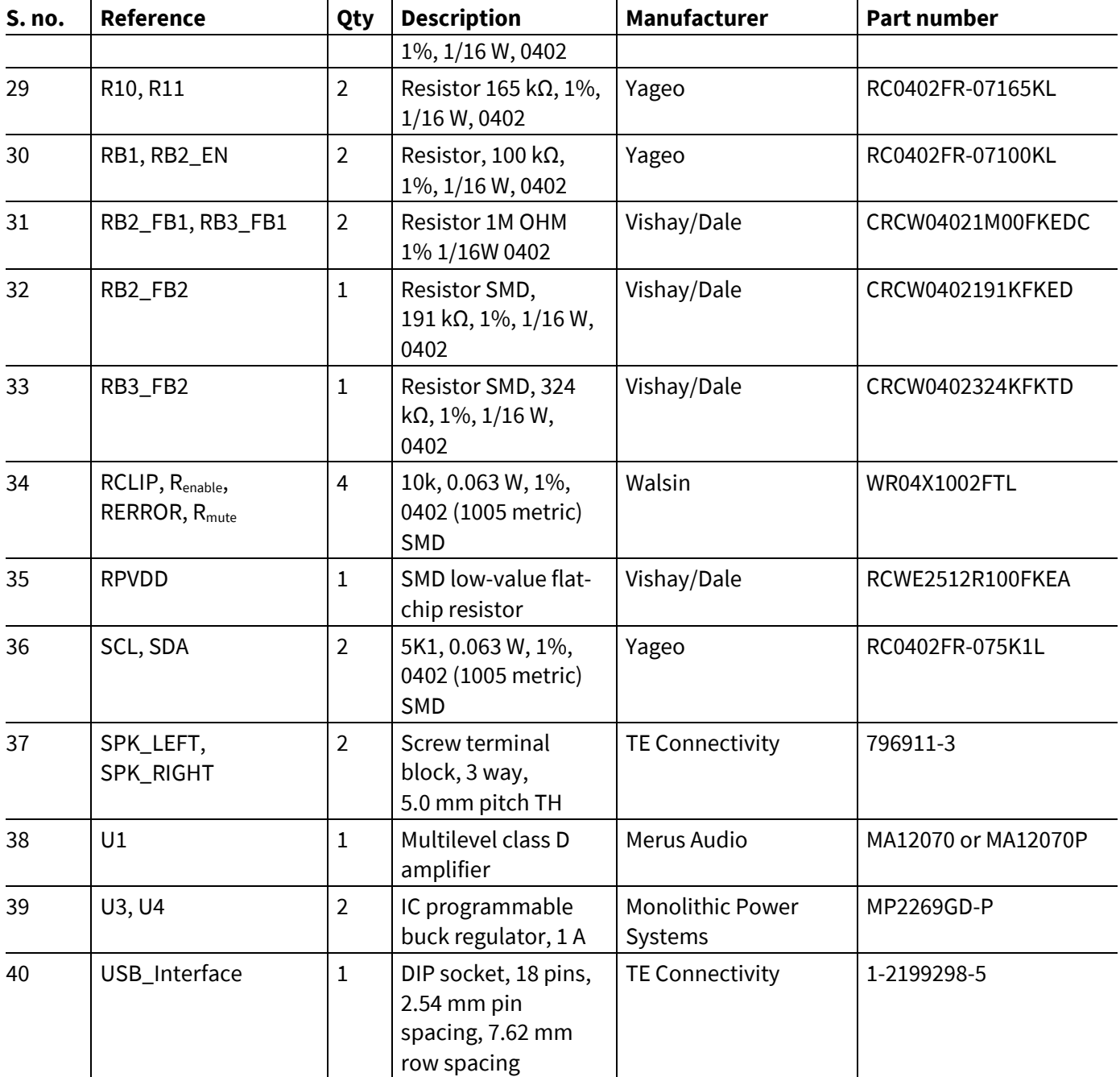

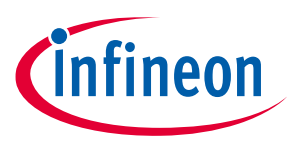

**Revision history**

## <span id="page-21-0"></span>**Revision history**

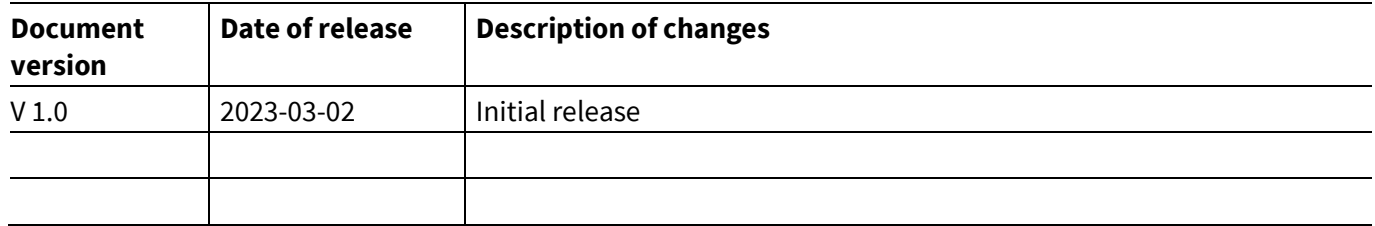

#### **Trademarks**

All referenced product or service names and trademarks are the property of their respective owners.

**Edition 2023-03-02 Published by Infineon Technologies AG 81726 Munich, Germany**

**© 2023 Infineon Technologies AG. All Rights Reserved.**

**Do you have a question about this document? Email:** [erratum@infineon.com](mailto:erratum@infineon.com;ctdd@infineon.com?subject=Document%20question%20)

**UM\_2301\_PL88\_2302\_002220 Document reference** 

#### <span id="page-22-0"></span>**IMPORTANT NOTICE**

The information contained in this application note is given as a hint for the implementation of the product only and shall in no event be regarded as a description or warranty of a certain functionality, condition or quality of the product. Before implementation of the product, the recipient of this application note must verify any function and other technical information given herein in the real application. Infineon Technologies hereby disclaims any and all warranties and liabilities of any kind (including without limitation warranties of non-infringement of intellectual property rights of any third party) with respect to any and all information given in this application note.

The data contained in this document is exclusively intended for technically trained staff. It is the responsibility of customer's technical departments to evaluate the suitability of the product for the intended application and the completeness of the product information given in this document with respect to such application.

For further information on the product, technology, delivery terms and conditions and prices please contact your nearest Infineon Technologies office (**[www.infineon.com](http://www.infineon.com/)**).

#### **WARNINGS**

Due to technical requirements products may contain dangerous substances. For information on the types in question please contact your nearest Infineon Technologies office.

Except as otherwise explicitly approved by Infineon Technologies in a written document signed by authorized representatives of Infineon Technologies, Infineon Technologies' products may not be used in any applications where a failure of the product or any consequences of the use thereof can reasonably be expected to result in personal injury.